## **IMPRESSION PRIVEE - COPIEUR TOSHIBA**

## **I) POSTE DE TRAVAIL**

**1) Lancer l'impression du document (fichier/imprimer). La boîte de dialogue « Impression » ou « Imprimer » apparaît. La boîte de dialogue est différente en fonction des logiciels utilisés. Voici les plus courantes sur les postes de travail classiques :**

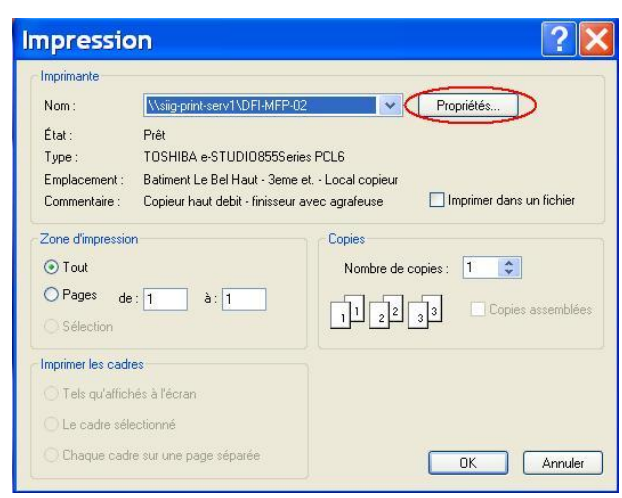

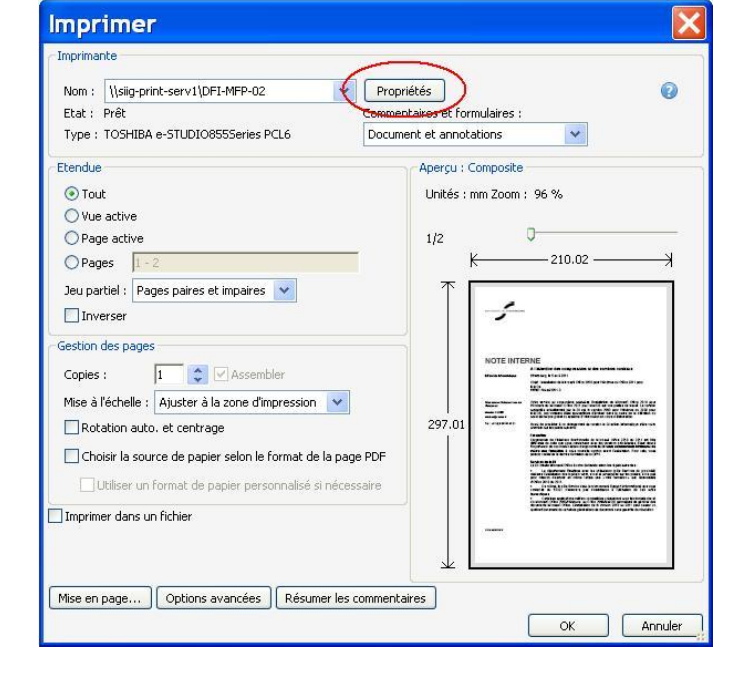

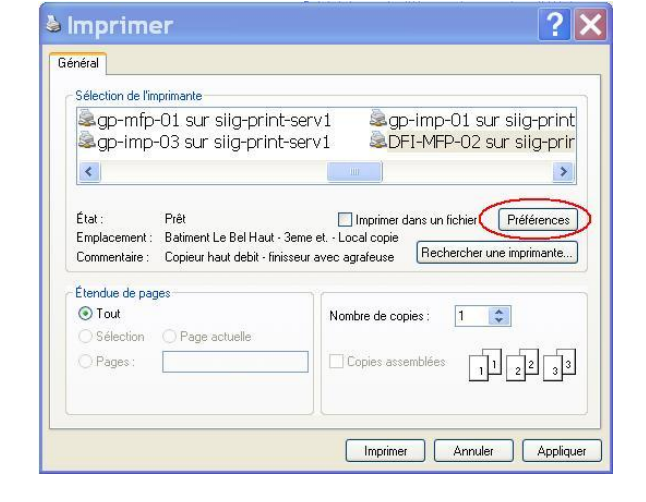

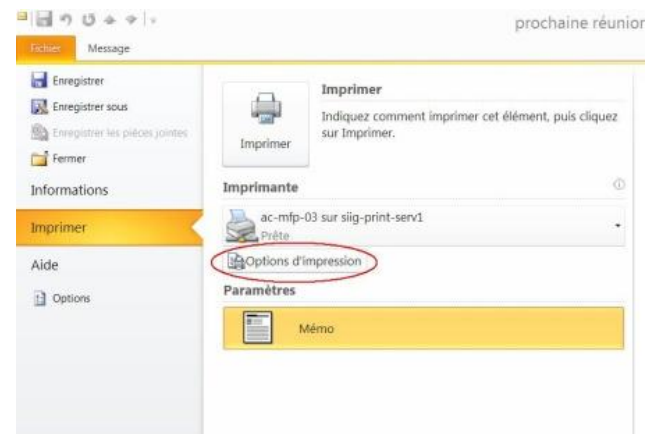

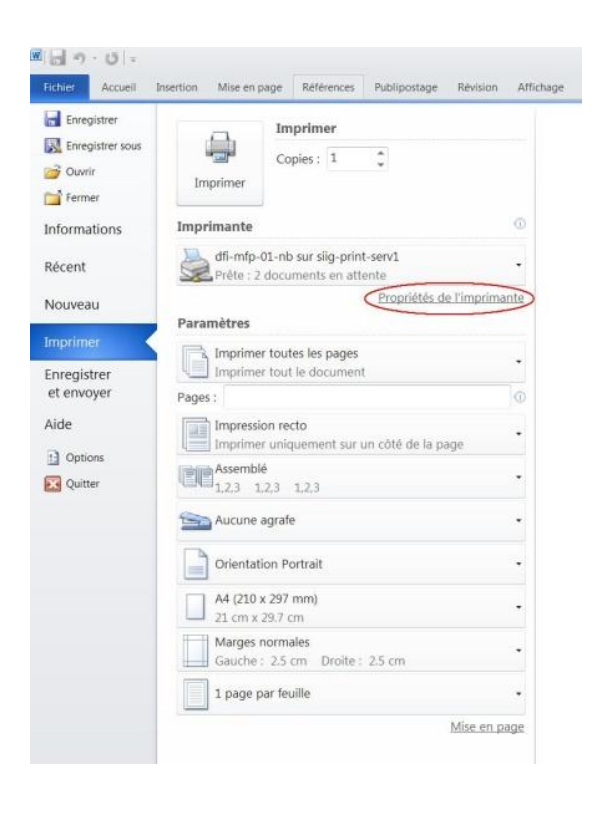

- **2) Dans la boîte de dialogue « Impression » ou « Imprimer », cliquer sur le bouton « Préférences » ou « propriétés » ou « option d'impression ». La boîte de dialogue « Options d'impression » apparaît.**
- **3) Dans la boîte de dialogue « Option d'impression », sous l'onglet « Basique », faire dérouler la liste « Job d'impression », et choisir l'item « Impression privée ».**

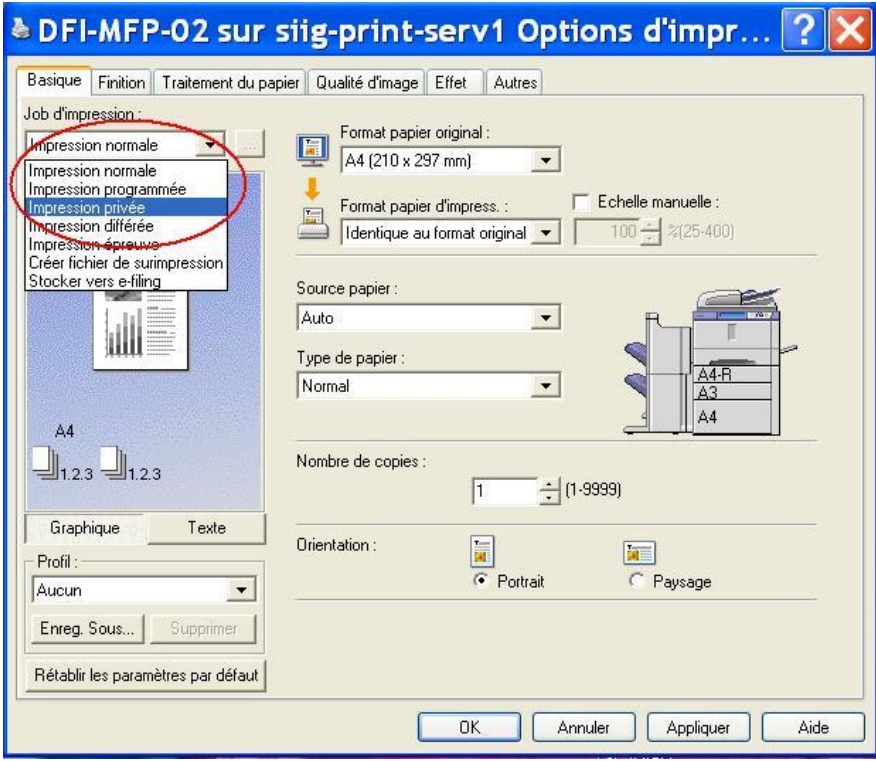

**4) Cliquer sur le bouton « ... » à côté de l'item « Impression privée » pour définir un mot de passe (4 chiffres au minimum par exemple). La boîte de dialogue « Mot de passe » apparaît.**

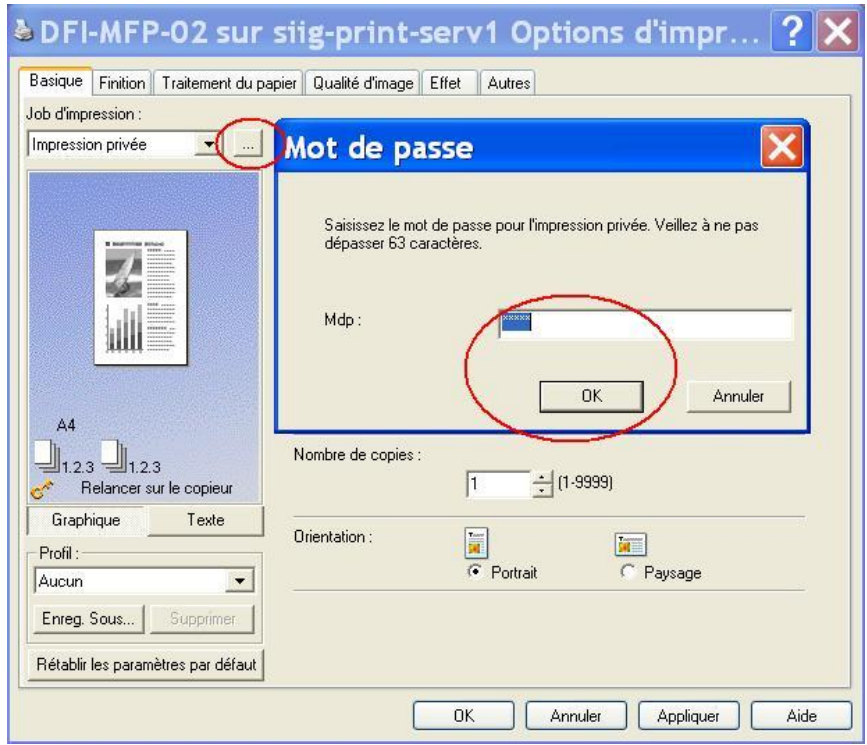

- **5) Valider la saisie du mot de passe dans le champ « Mdp » avec la touche « Entrée » ou en cliquant sur le bouton « OK » de la boîte de dialogue « Mot de passe ».**
- **6) Faire d'autres réglages (format de papier, source d'impression) si nécessaire dans la boîte de dialogue « Option d'impression ».**
- **7) Cliquer sur le bouton « OK » de la boîte de dialogue « Option d'impression ».**

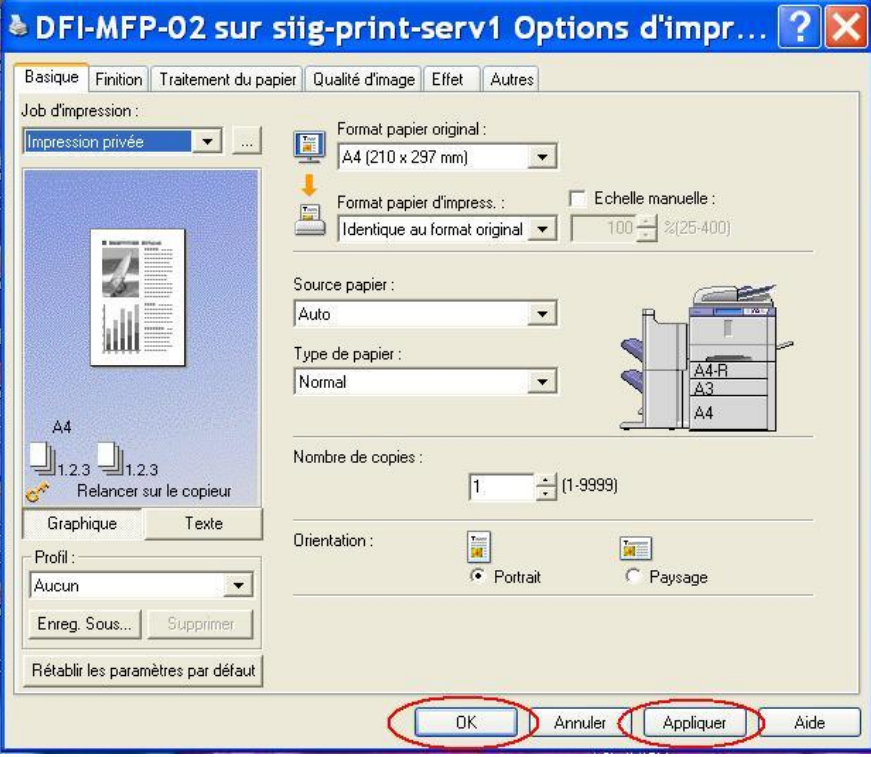

- **8) Ne pas oublier Cliquer sur le bouton « Imprimer » de la boîte de dialogue « Imprimer ». L'impression demandée est enregistrée dans le copieur et ne pourra être effectuée qu'avec le mot de passe qui a été défini.**
- **9) Il est possible de refaire plusieurs fois la manipulation pour lancer plusieurs impressions privées les unes à la suite des autres car elles sont enregistrées sur le copieur.**
- **10) Attention aux impressions suivantes : penser à revenir à l'item « Impression normale » si vous ne voulez pas les éditer en mode privé.**

## **II) COPIEUR**

**1) Pour lancer l'impression sur le copieur, appuyer sur le bouton « PRINT » ou « IMPRESSION » ou « JOB STATUS » du clavier du copieur. Une boîte de dialogue de choix des types de travaux d'impression apparaît.**

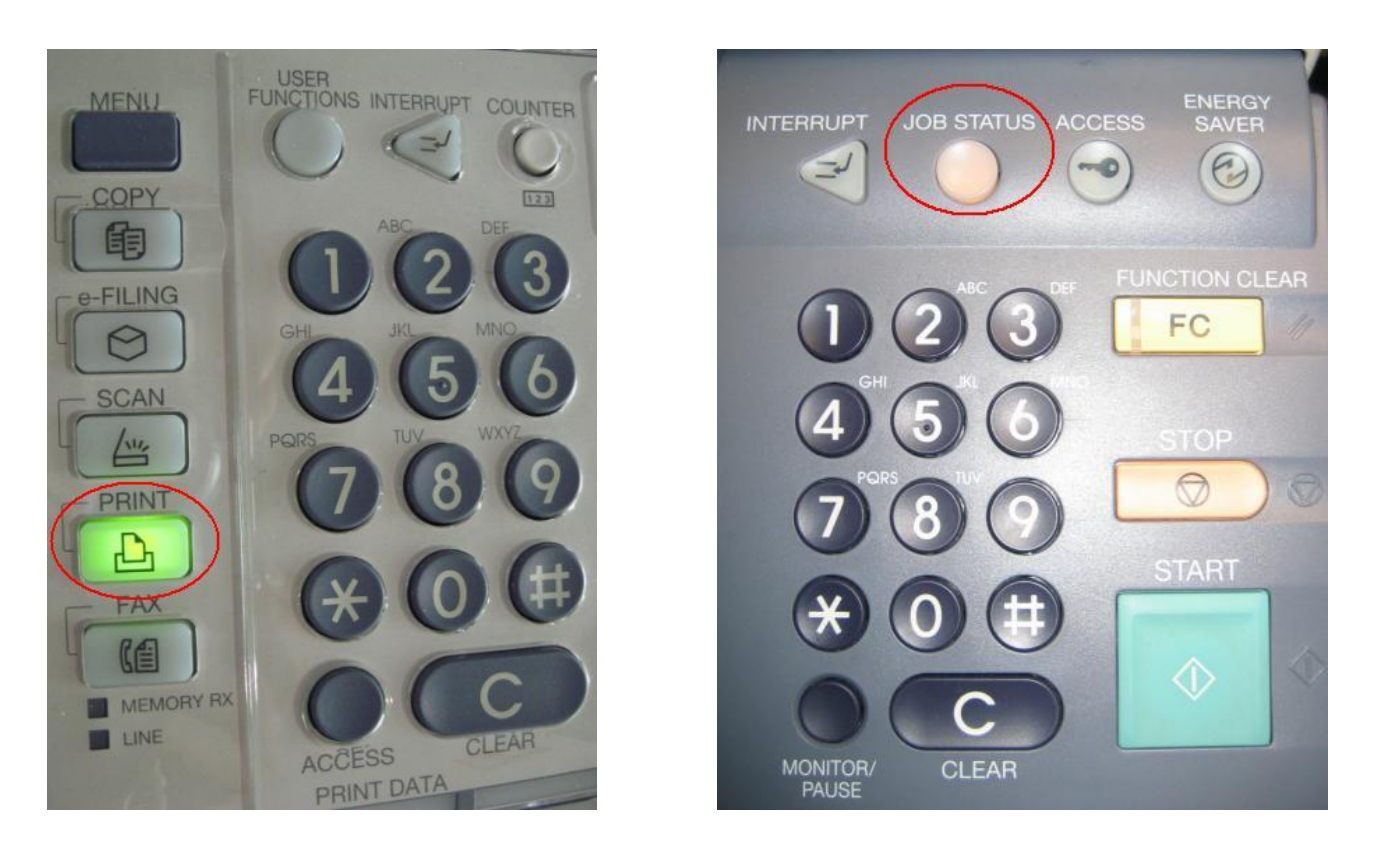

**2) Appuyer sur le bouton « PRIVE » sur l'écran du copieur. La liste des utilisateurs ayant fait des impressions privées en attente apparaît.**

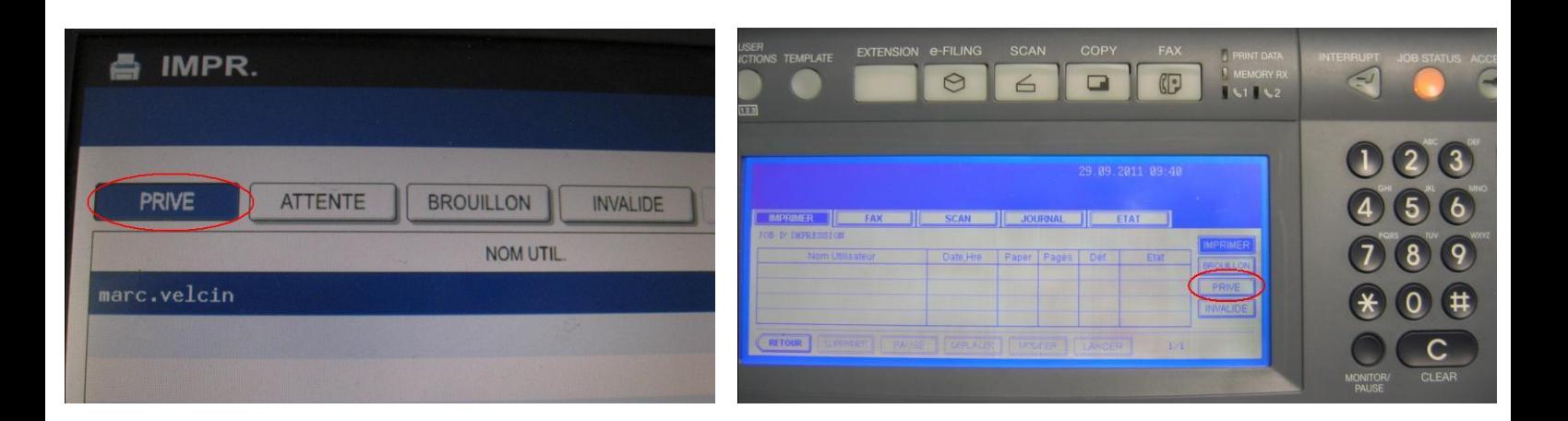

**3) Trouver le nom de l'utilisateur correspondant, et appuyer sur la ligne du nom de l'utilisateur sur l'écran.**

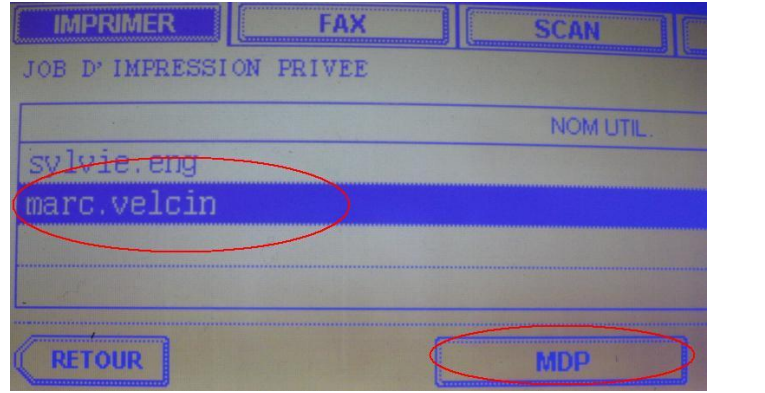

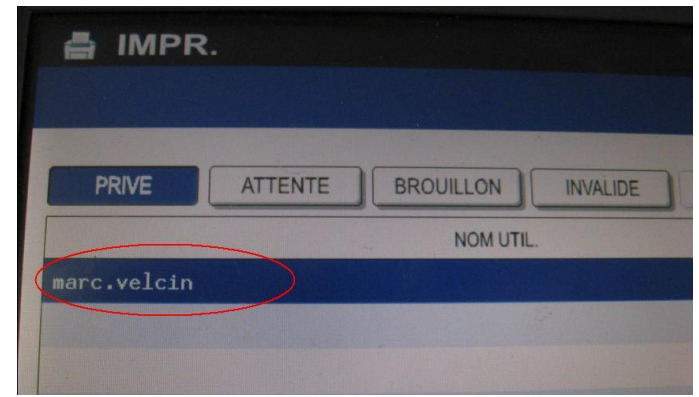

**4) Appuyer sur le bouton « MDP » sur l'écran. Un clavier permettant la saisie du mot de passe apparaît.**

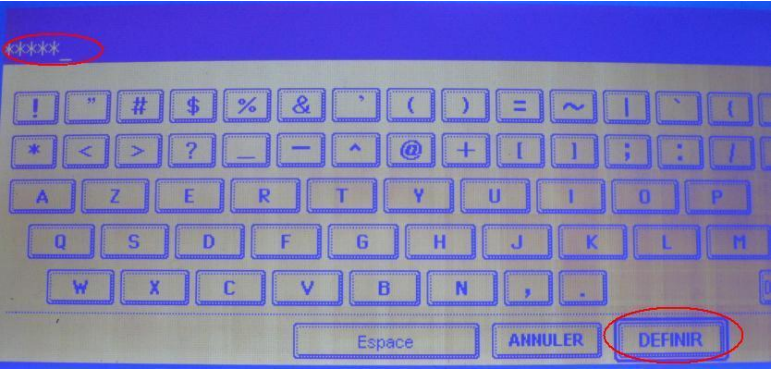

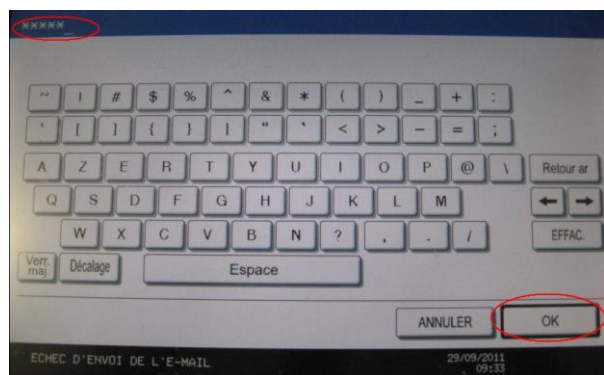

**5) Saisir les chiffres avec le clavier de la console du copieur (pas avec le clavier sur l'écran) et appuyer sur le bouton « DEFINIR » ou « OK » pour le valider. La liste des documents imprimés en mode privé apparaît à l'écran.**

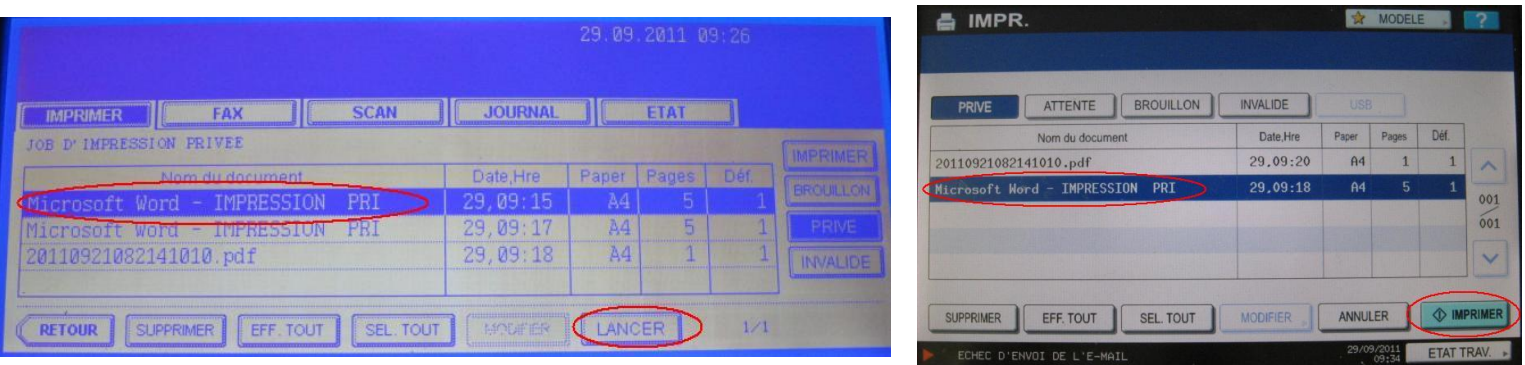

- **6) Sélectionner le(s) document(s) à imprimer en appuyant sur leur nom ou en appuyant sur la touche « SELTOUT » et appuyer sur le bouton « IMPRIMER » ou « LANCER ». Les documents sont édités sur le copieur.**
- **7) Appuyer sur le bouton « COPY » ou sur « JOB STATUS » pour revenir en mode normal sur le copieur.**

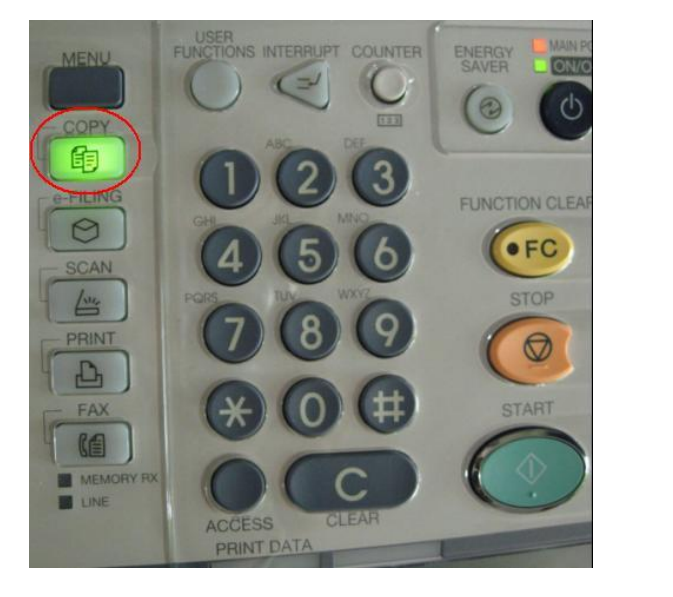

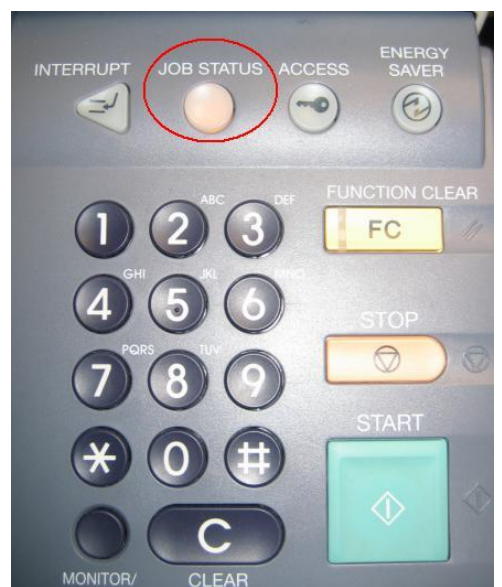

## **COMPLEMENT D'INFORMATION**

- **Pour toute demande d'information complémentaire sur l'utilisation des copieurs veuillez contacter la société Toshiba au 0820 120 280 (marché copieur en cours)**